Welcome to the "Top 5" VKViewer 6.0 How To guide.

Search www.youtube.com for "VKViewer".

And click on "Kelly chikmoroff" to see all the VKViewer 6.0 videos. The most complete, start to finish video is: "Demo Released VKV".

That will teach you pretty much everything you need to know.

#### First "top 5", the need to know to start using VKViewer

- 1. Quickly, what's the "tree" all about?
- 2. How do I find a valve?
- 3. What's the Repair List / grid about?
- 4. How do I see the "repair details" of the valve?
- 5. How do I print a report of my valves?

### The "Cool 5"

- Cool 1: How to group valves together to analyze
- Cool 2. Analysis functions… Pretest vs. Set Pressure analysis simplified
- Cool 3. The Calendar
- Cool 4. Comparing images
- Cool 5. There's a lot more…

1. Quickly, what's the "tree" all about?

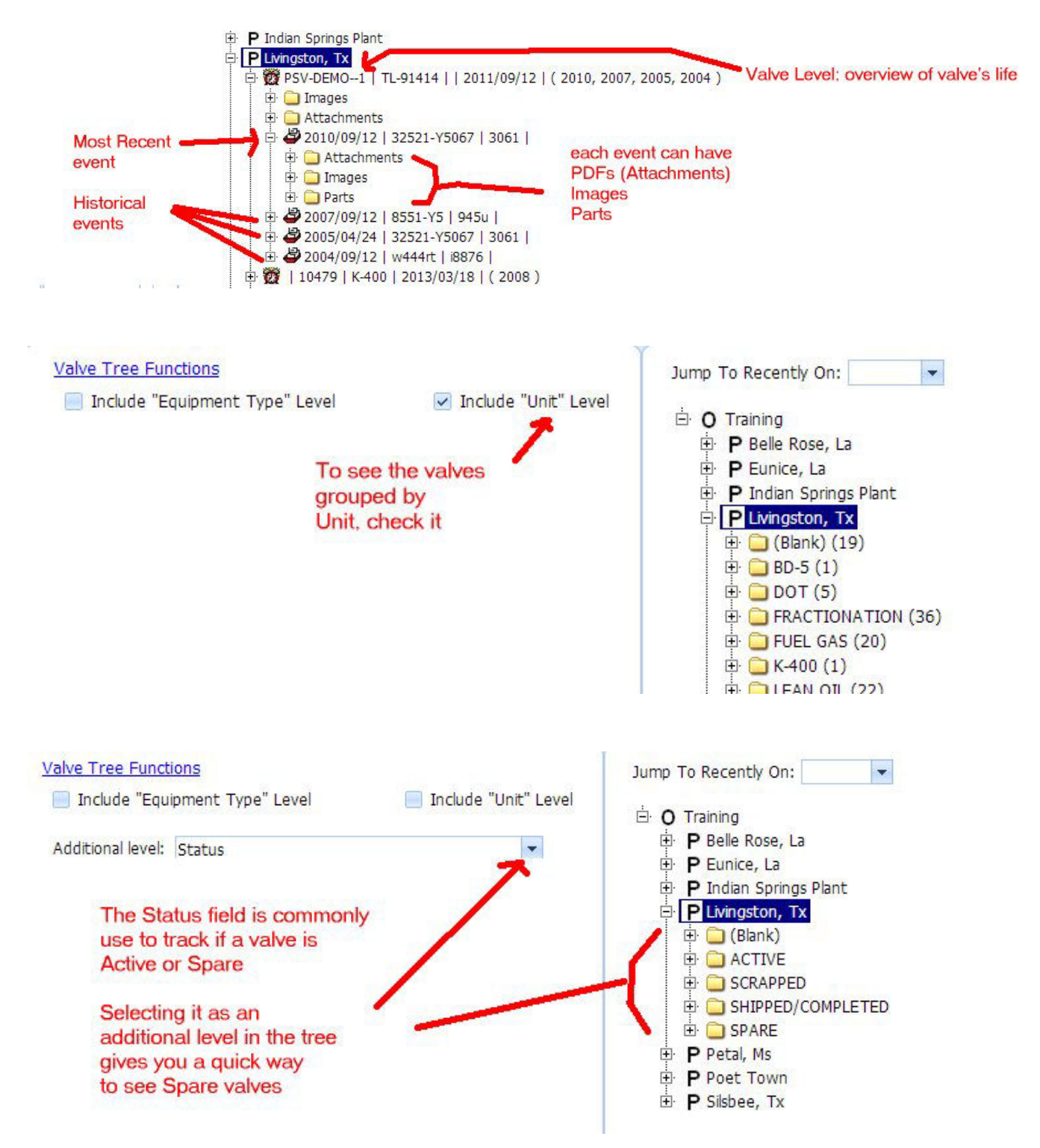

# 2. How do I find a valve?

## On the Tree tab--

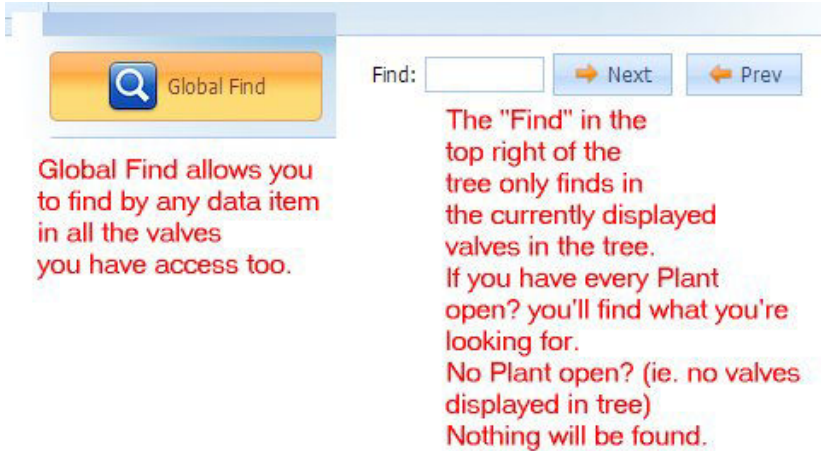

## On the Repair List / Grid view—

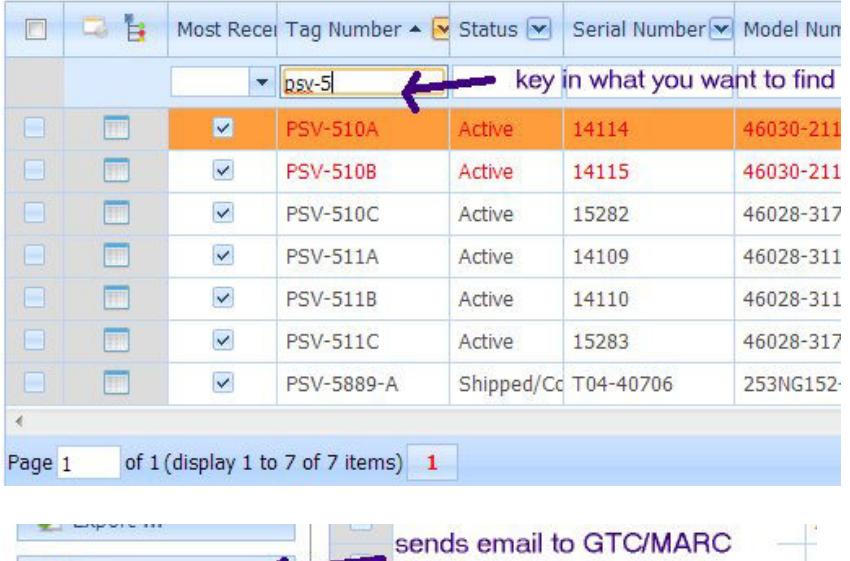

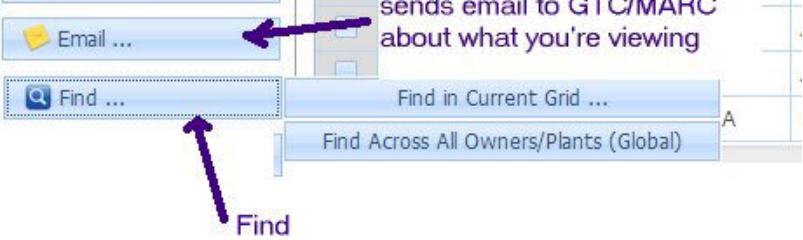

3. What's the Repair List / grid about?

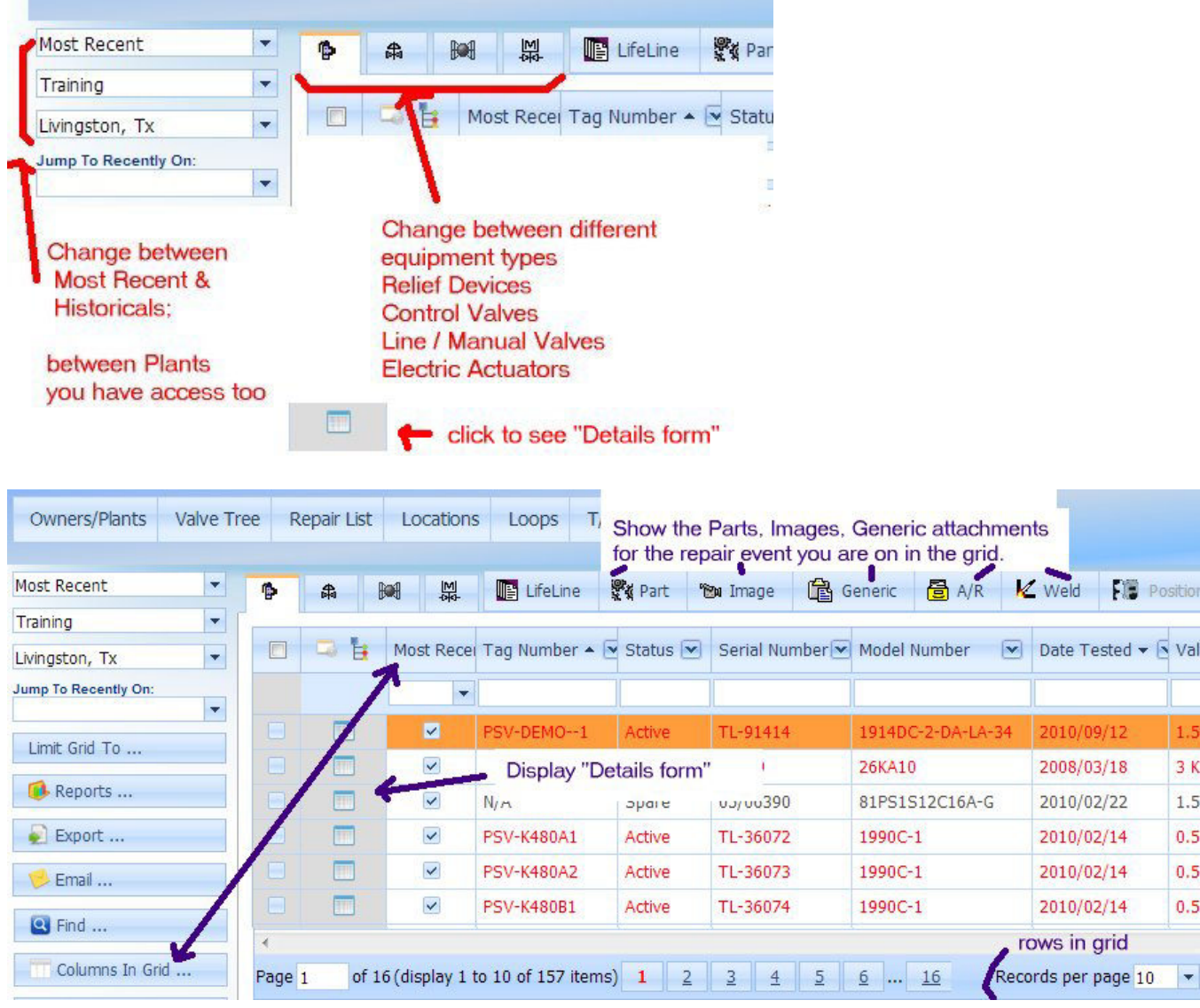

# 4. How do I see the "repair details" of the valve?

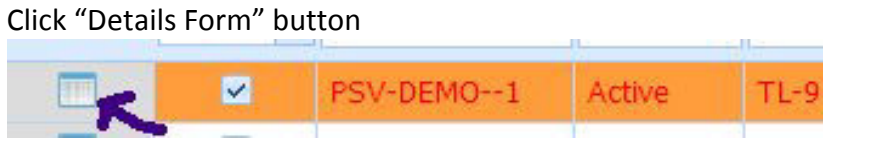

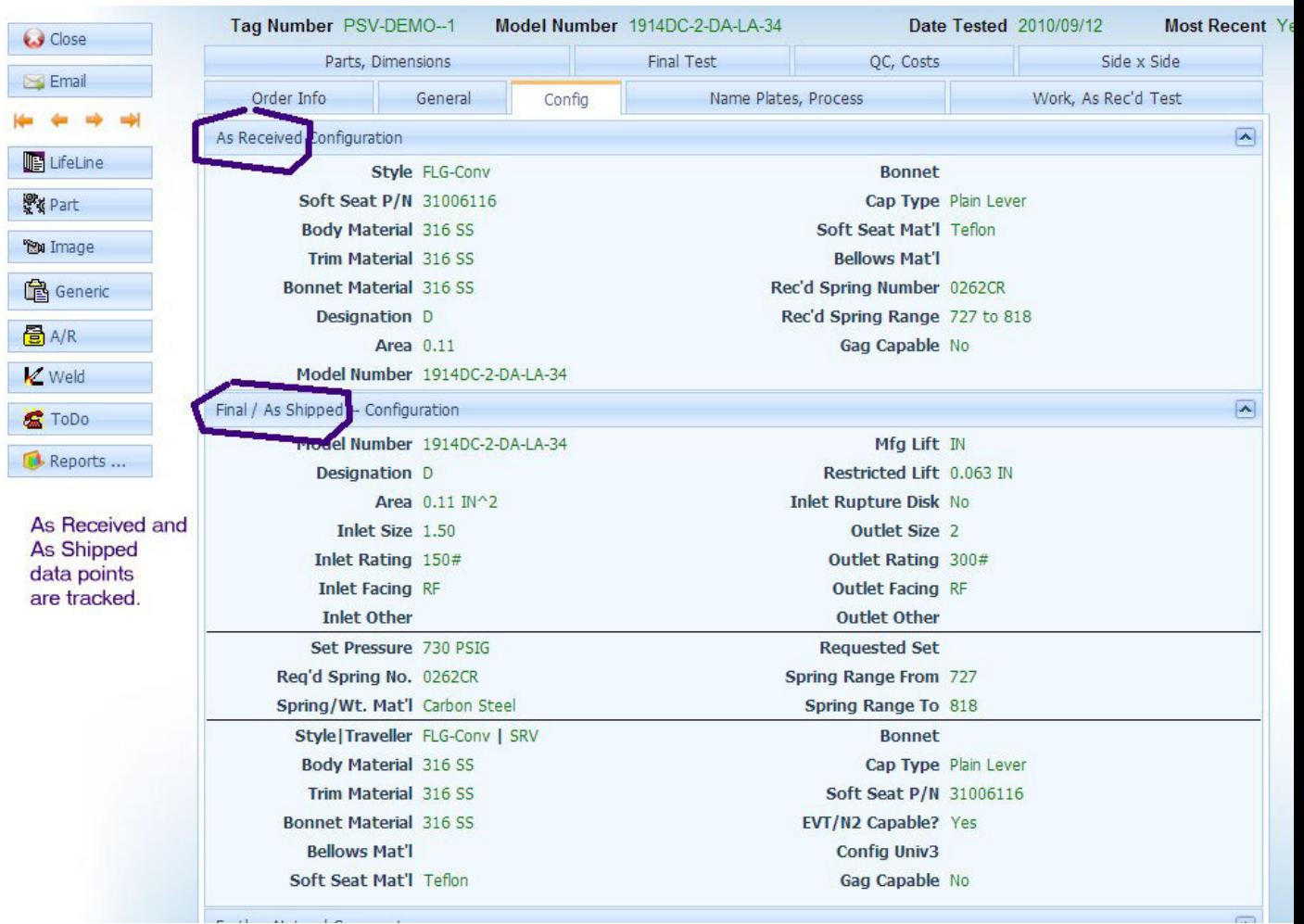

To see the attachments, images and parts, click their button or 2x click them in the Tree and…

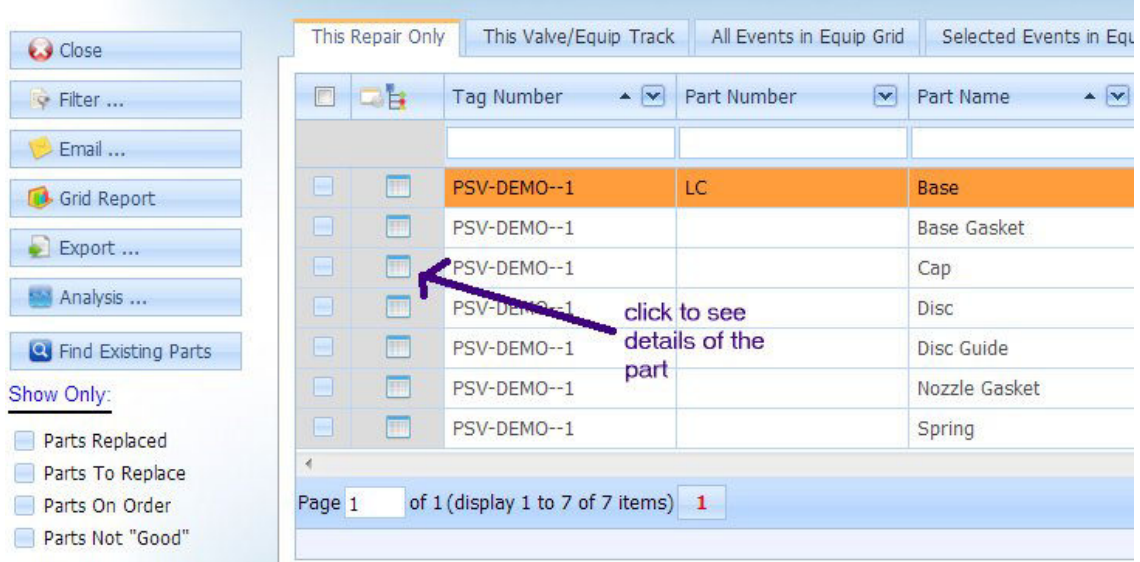

Clicking "Parts" opens the parts page:

# "Generic Attachments":

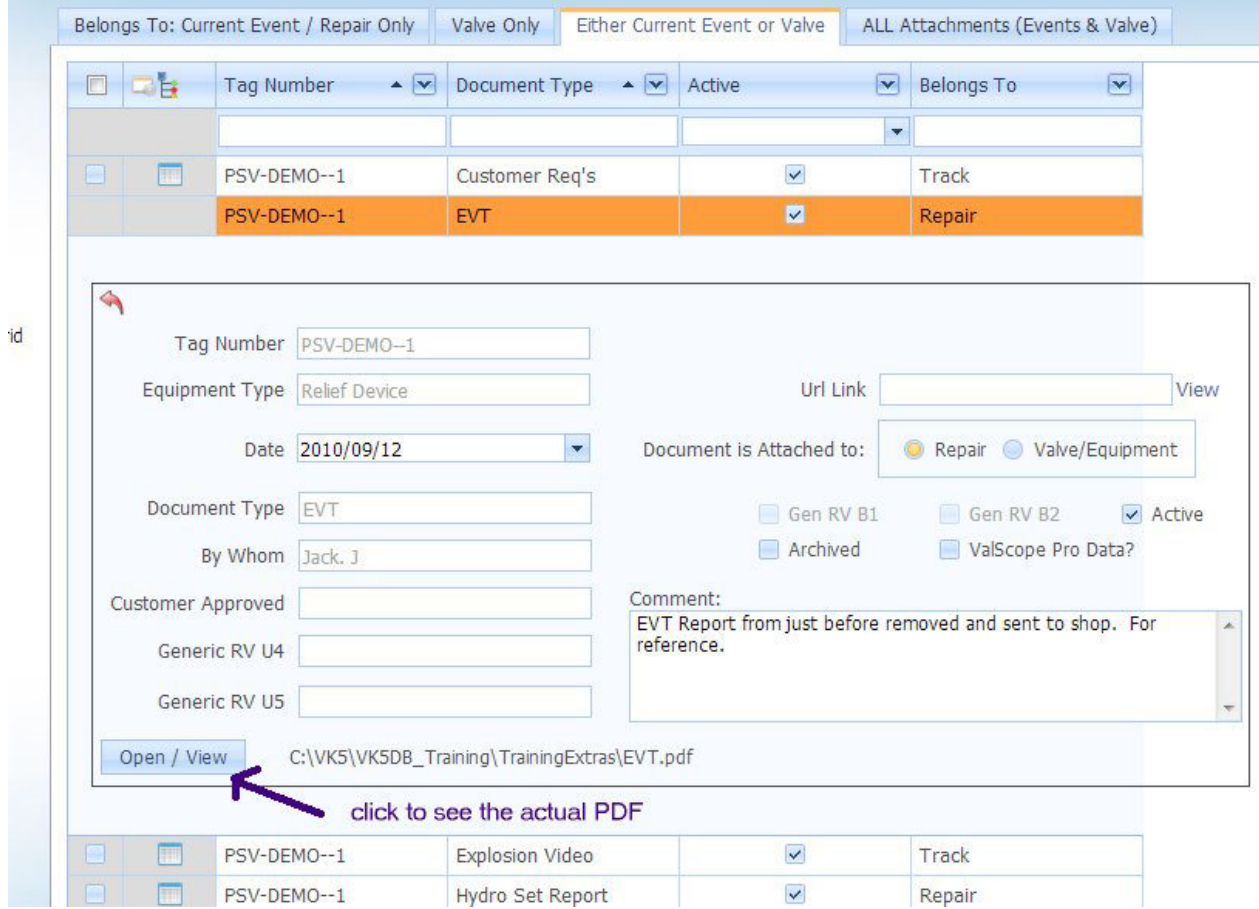

Images:

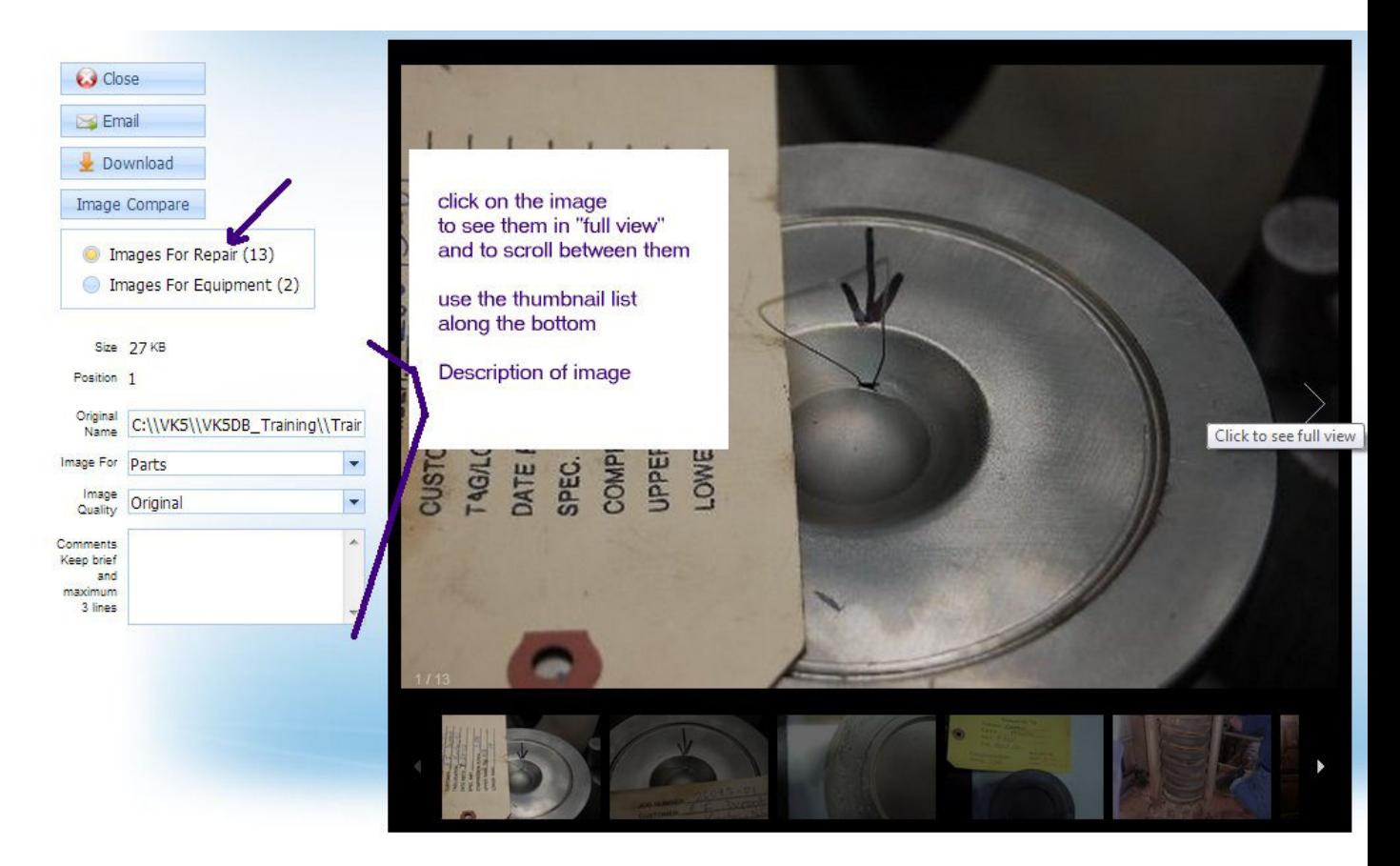

# 5. How do I print a report of my valves?

## On Tree—

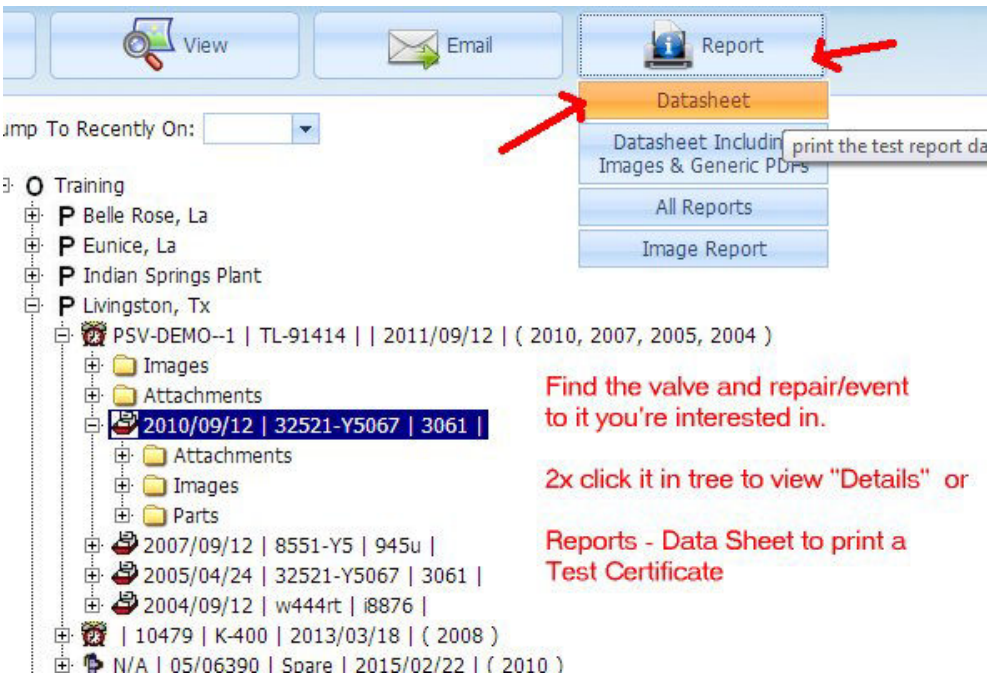

On Grid, you can print a Datasheet for one valve OR create your own report

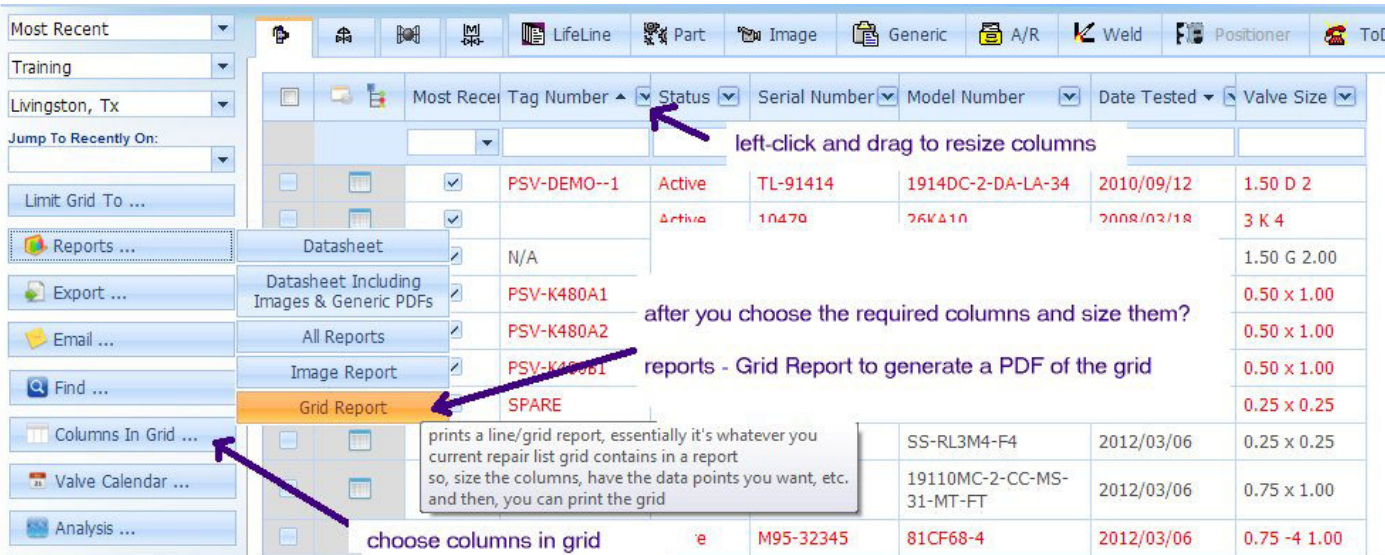

Cool 1: How to group valves together to analyze

The "group by" button opens the group-by-bar on the top of the grid… drag and drop columns there to …

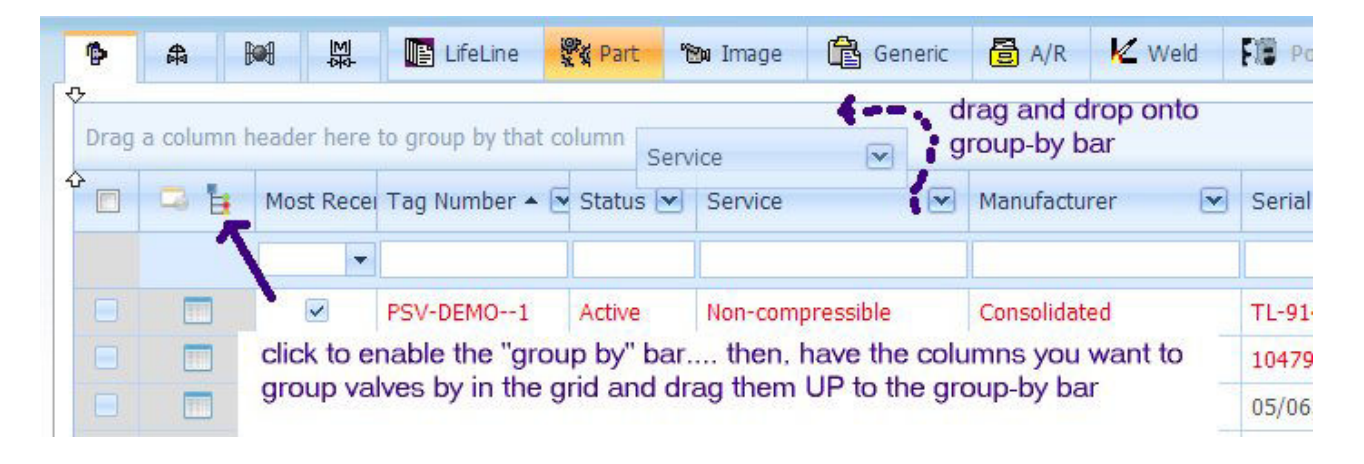

#### See the analysis results

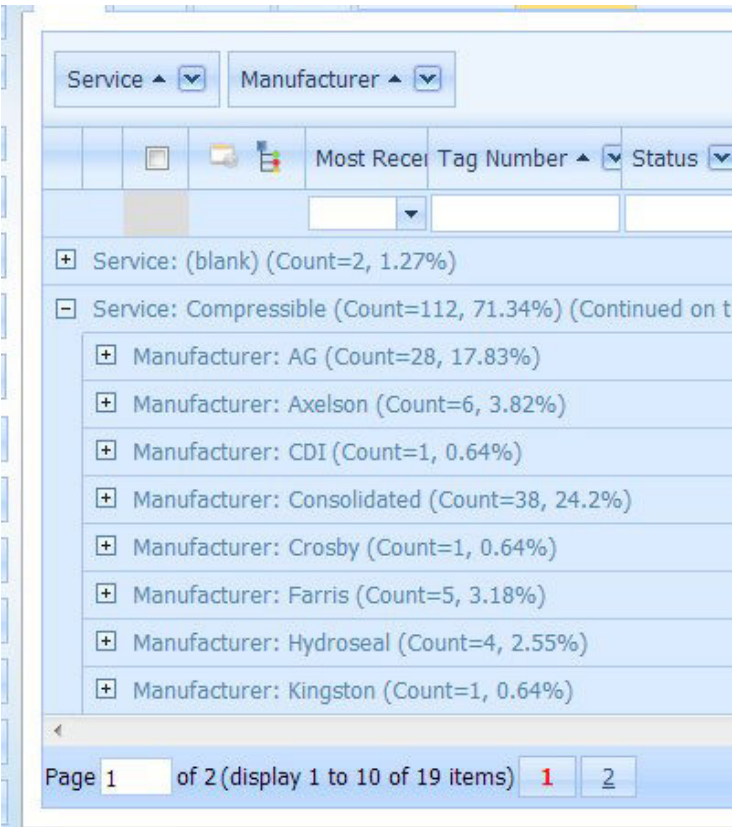

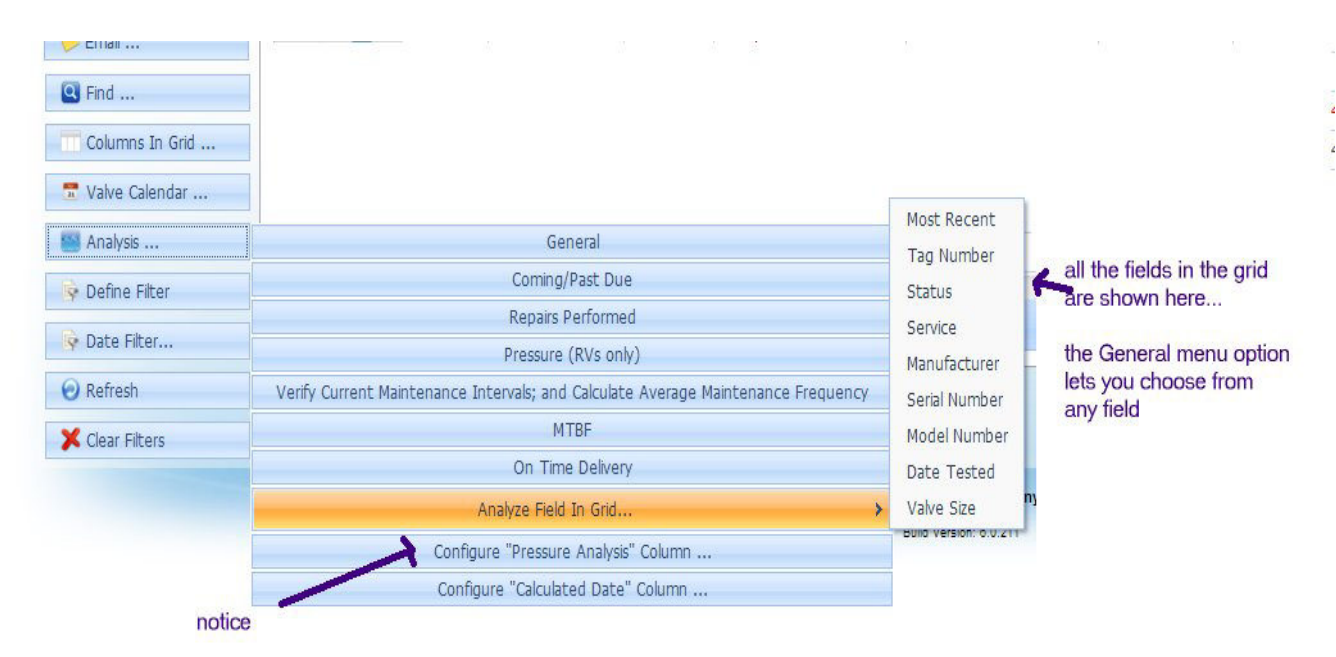

Cool 2. Analysis functions… Pretest vs. Set Pressure analysis simplified

For RVs, in the columns command select "Pretest % CDTP" and you get this critical data point. The "\*\*\*\*" flag for "out of range" is set in the "Configure Pressure Analysis Column". So, you can have it at pretest outside 10% of set pressure, 5%, 3%, etc.

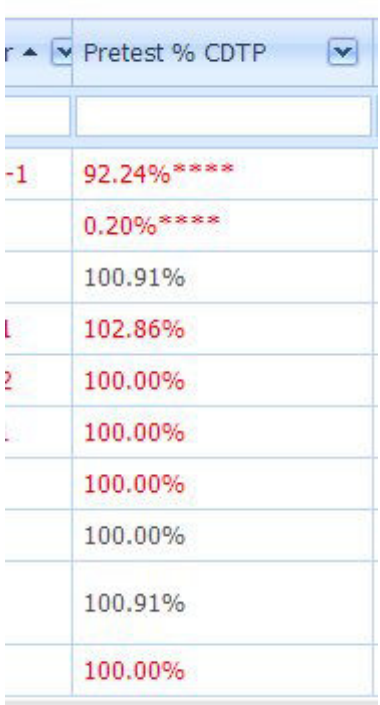

## Cool 3. The Calendar

The Valve Calendar is a visual planning tool for "past due / coming due valves" OR reviewing "repairs performed" .

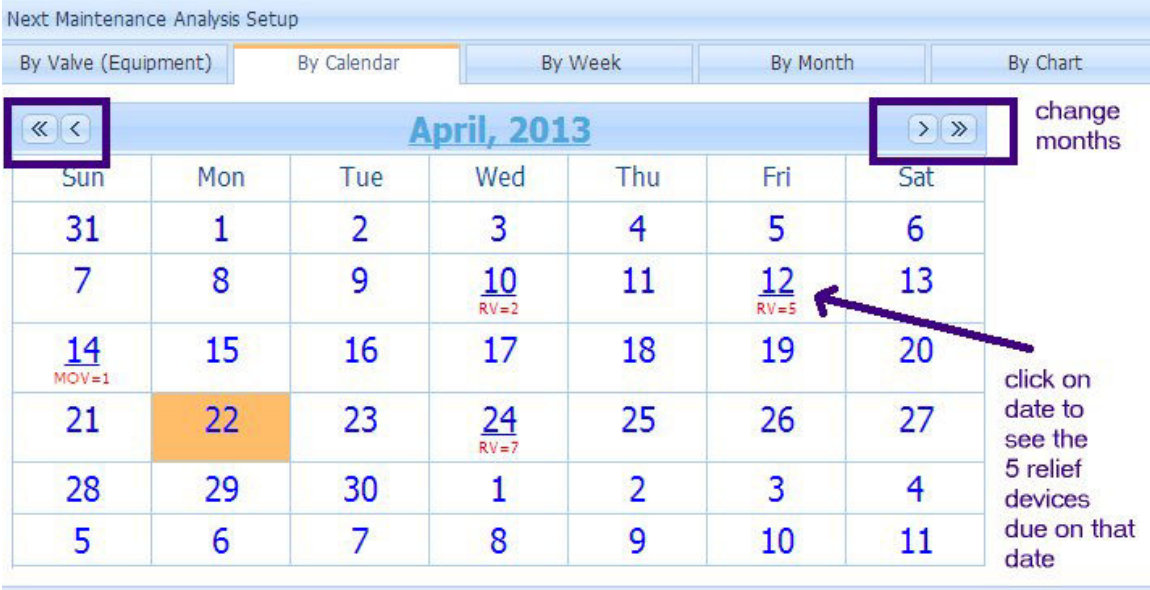

### Choose to see results in Calendar:

Copyright © 2012 General Electric Company. All rights reserved

Build Version: 6.0.211

Or multi-select "months" to see valves that were / coming due OR repairs performed during those months…

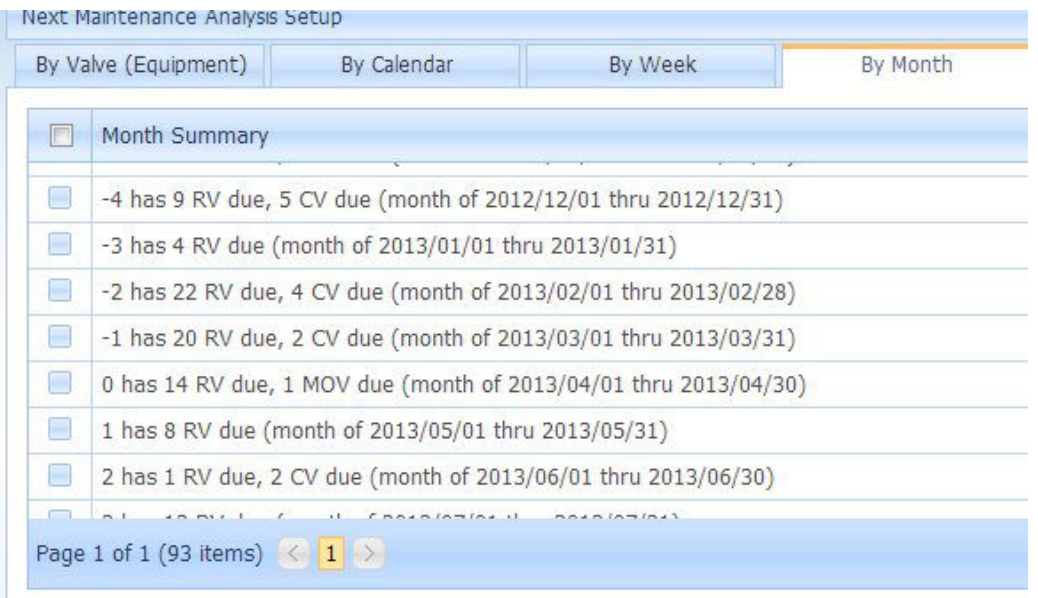

See a stacked-bar chart of all equipment due or worked on.

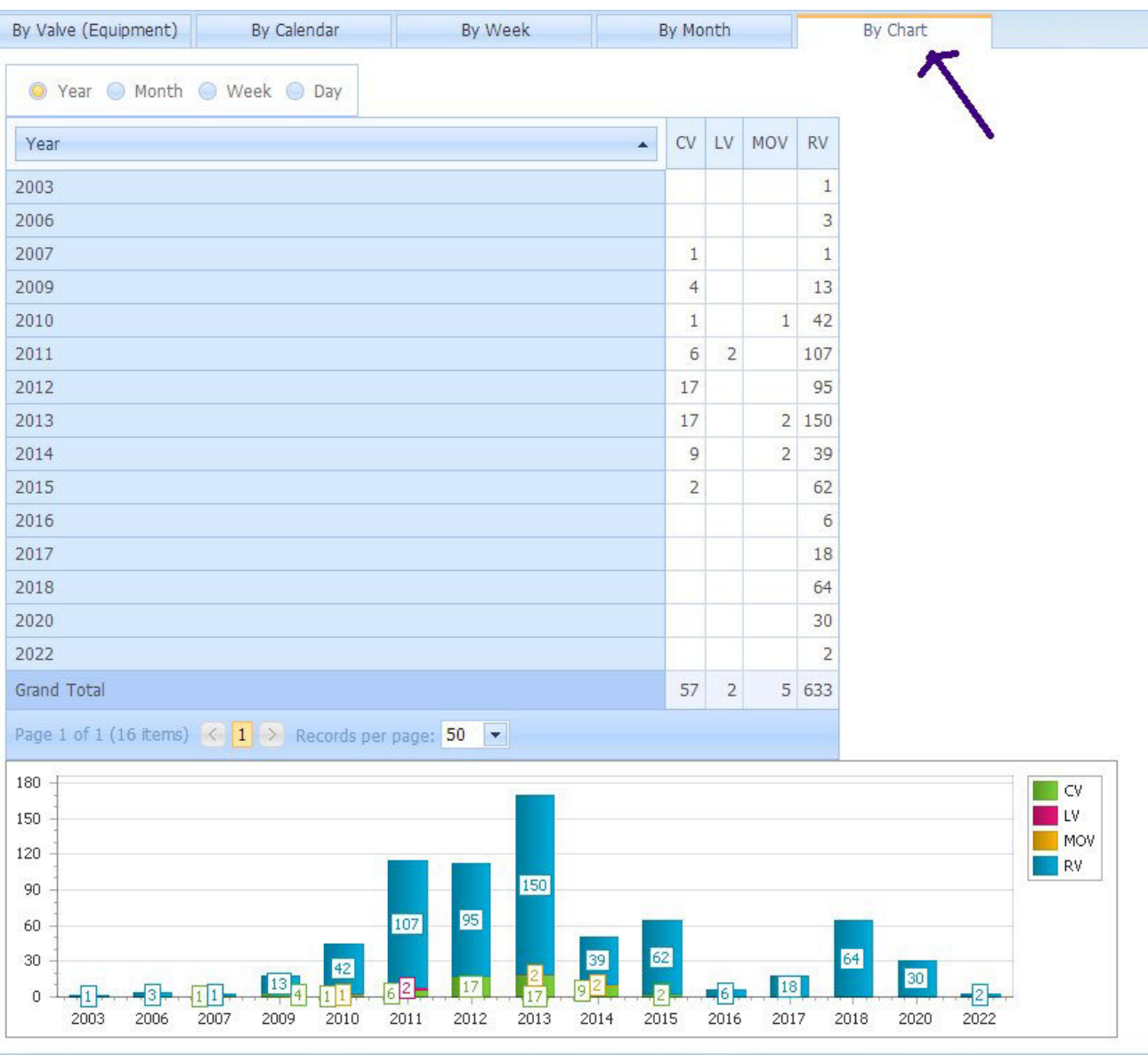

Cool 4. Comparing images--- On the Images page, click "Image Compare"

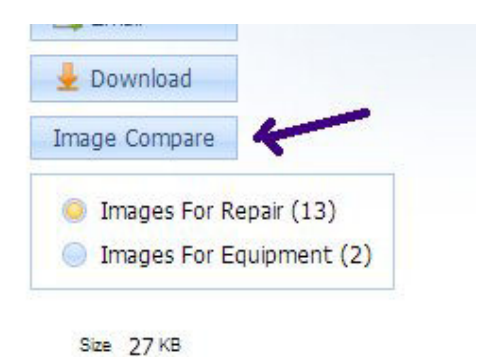

Now, select the left side and right side "event" to show images from (to compare past events to the current valve) OR choose the same event to compare "as received" and "as shipped" as shown below

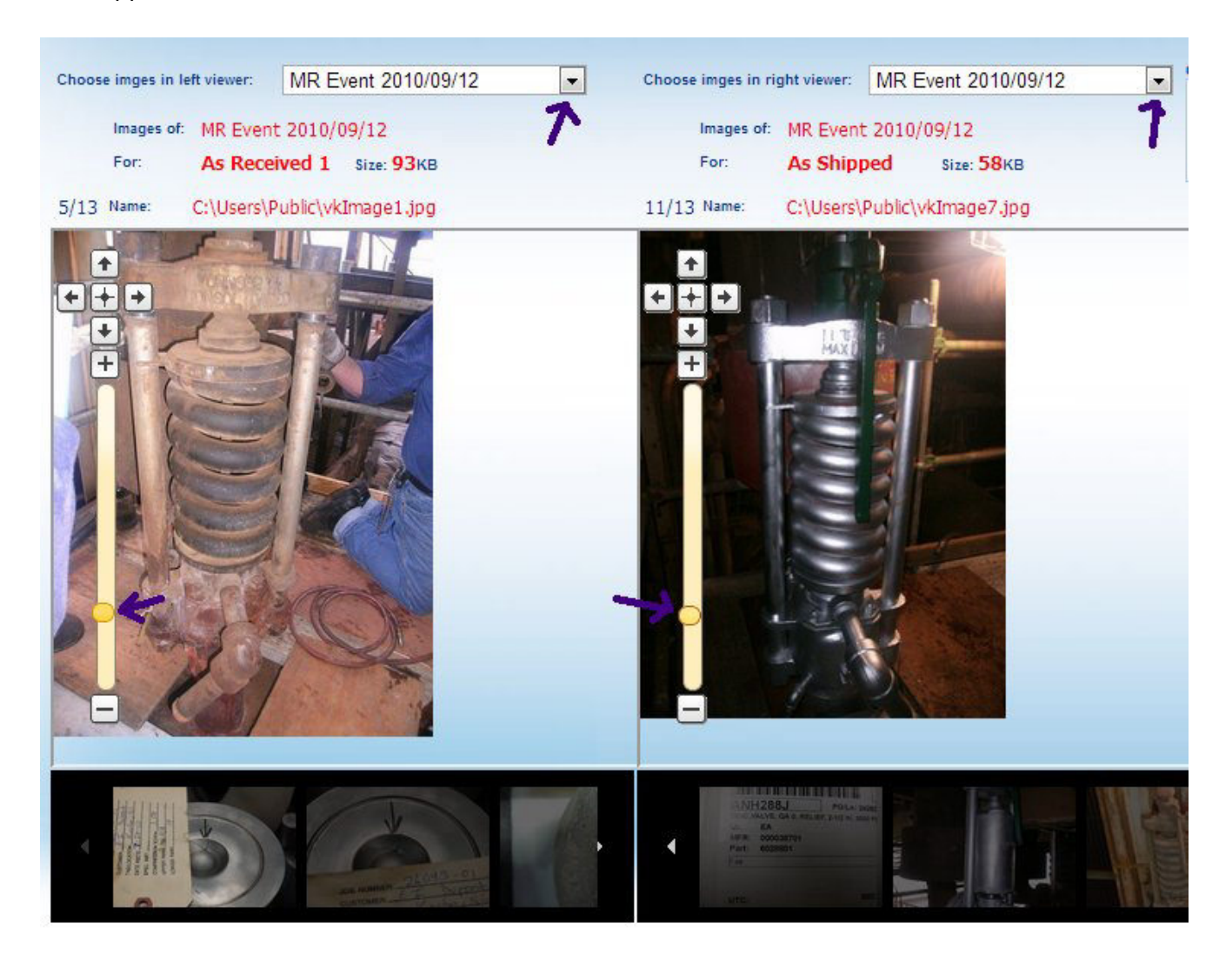

Cool 5. There's a lot more…

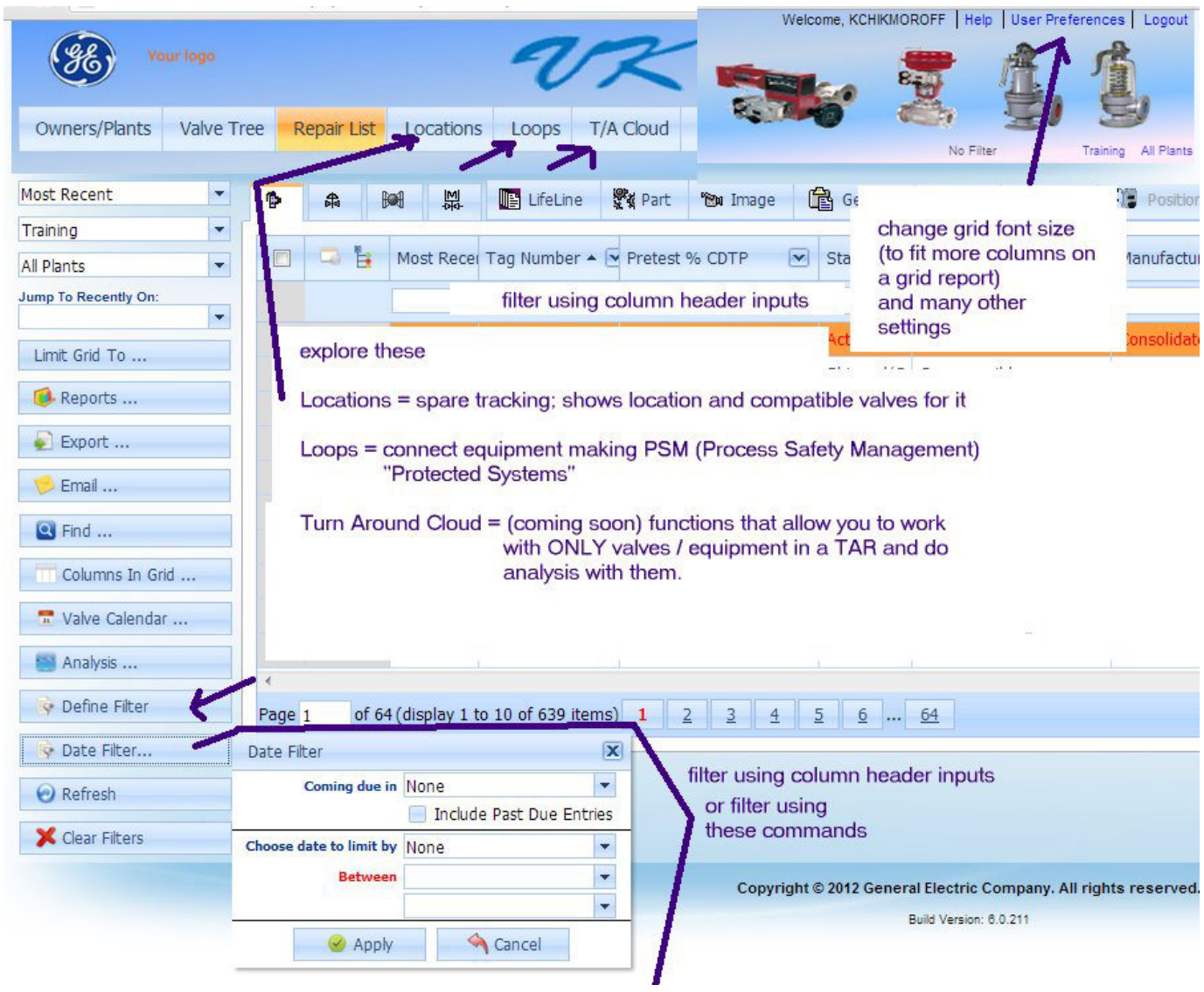